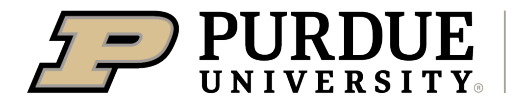

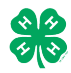

## Register for the Vigo County 4-H Fair: DATES OF REGISTRATION FOR FAIRENTRY MAY 16-JUNE 18

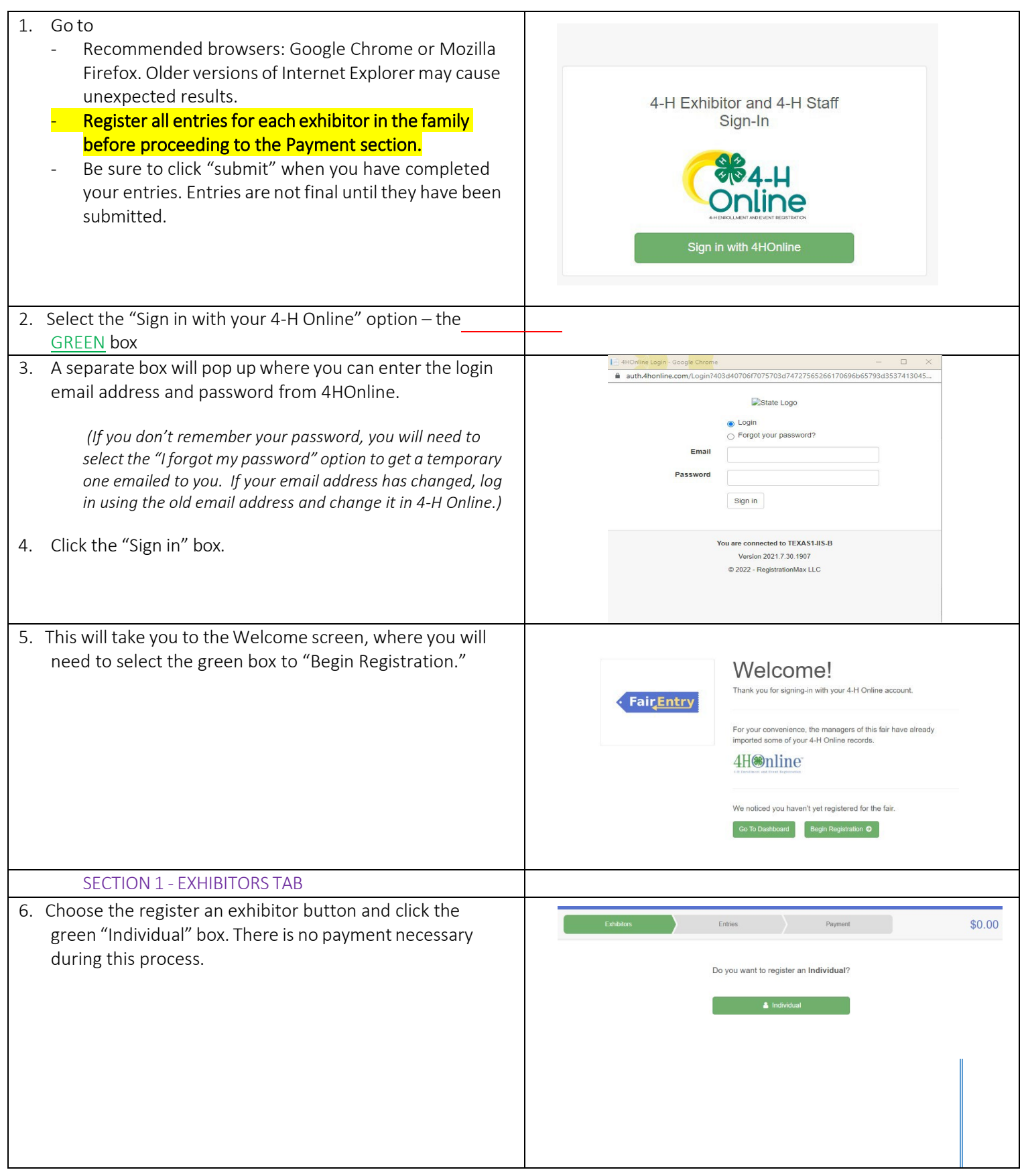

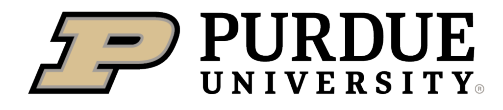

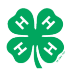

## How to Register Exhibits for Fair (4-H Family)

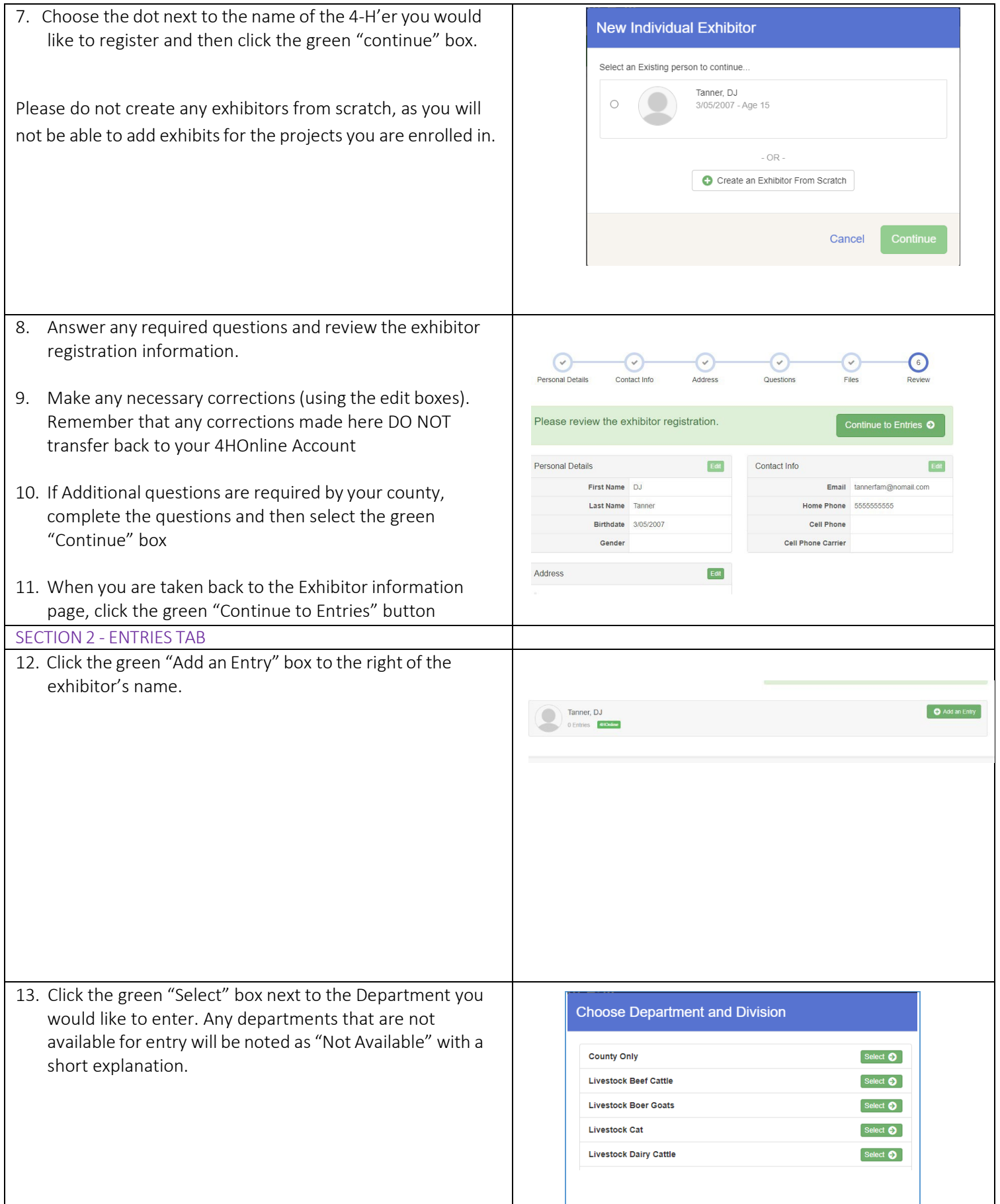

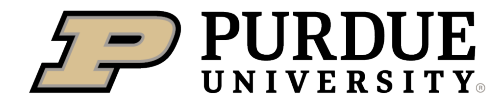

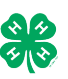

14. Click the green "Select" box next to the Division you would like to enter.

- 15. Click the green "Select" box next to the Class you would like to enter
	- Check the Vigo County 4-H Fair Book for exhibition descriptions, requirements and rules [https://extension.purdue.edu/county/vigo/\\_me](https://extension.purdue.edu/county/vigo/_media/24-fairbook.pdf) [dia/24-fairbook.pdf](https://extension.purdue.edu/county/vigo/_media/24-fairbook.pdf)
- 16. Review the selection of the Department, Division and Class. To correct errors in the Department, Division or Class, click the corresponding blue 'Change' button in case you mistakenly select an incorrect department, division, or class. Click the green 'Continue' button to move to the next step.
- Department State Projects Change Select  $\bullet$ 110: Aerospace (AE) 120: Arts and Crafts, General (CR) Select **O** Select **O** 125: ATV Safety Education (AS) Select  $\bullet$ 130: Beekeeping (BK)
- Starting an Entry **Department** State Projects Change Division 160: Child Development (CD) Change Select a Class to continue 16011: Level A (CD) Select  $\bullet$ Select  $\bullet$ 16021: Level B (CD) 16031: Level C (CD) Select  $\bullet$ 16041: Level D (CD) Select  $\bullet$ 
	-
	- Starting an Entry Department State Projects Change **Division** 160: Child Development (CD) Change Class 16041: Level D (CD) Change

Entrie

Payment

Continue <sup>O</sup>

- 17. Select the dot next to the 4-H Club that you belong to and then select the green "Continue" box. Next, enter in a description of your exhibit and click Continue– *please be specific as this description for non-animal exhibits will be used to distinguish between exhibits, example – don't just type in "photo", type in more description, such as "Butterfly on leaf photo"* 18. Answer any Additional Questions required for that entry.
- \*\*Once you are done with the uploads, then click the green "Continue" box.

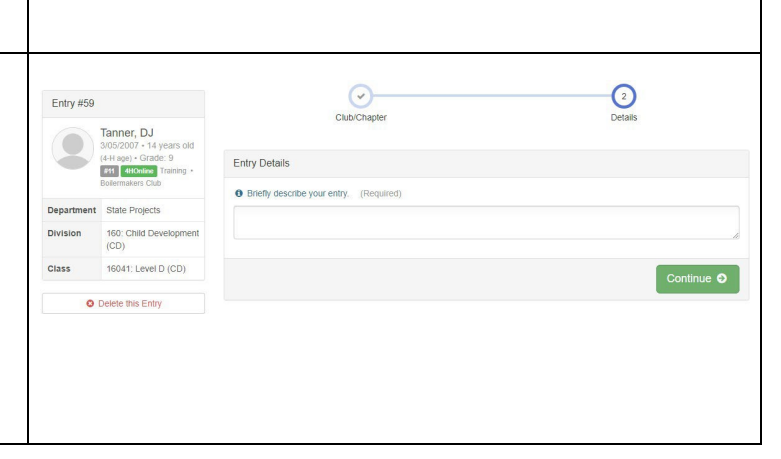

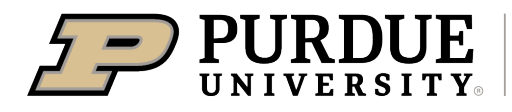

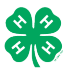

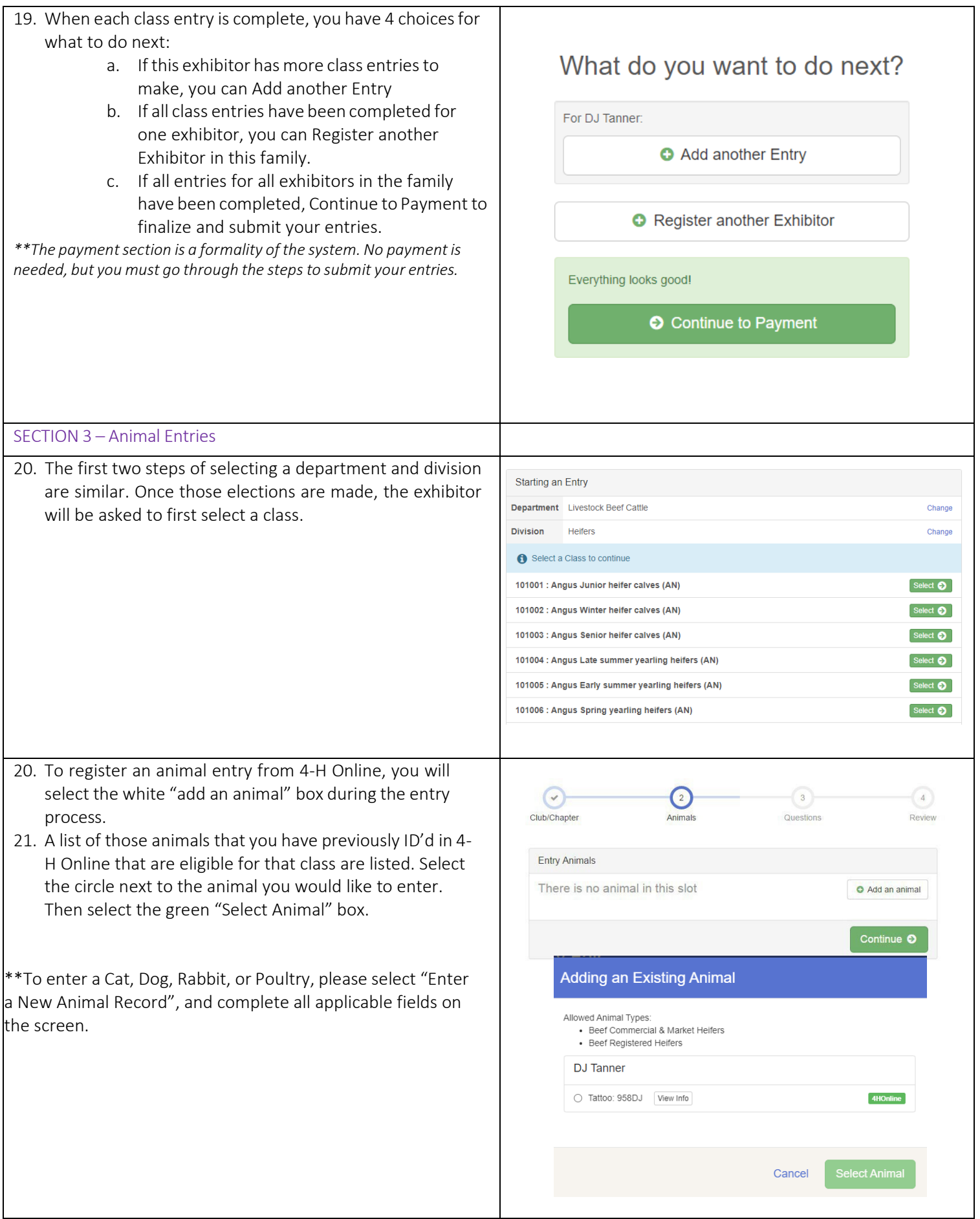

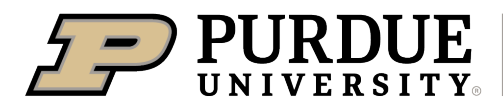

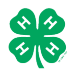

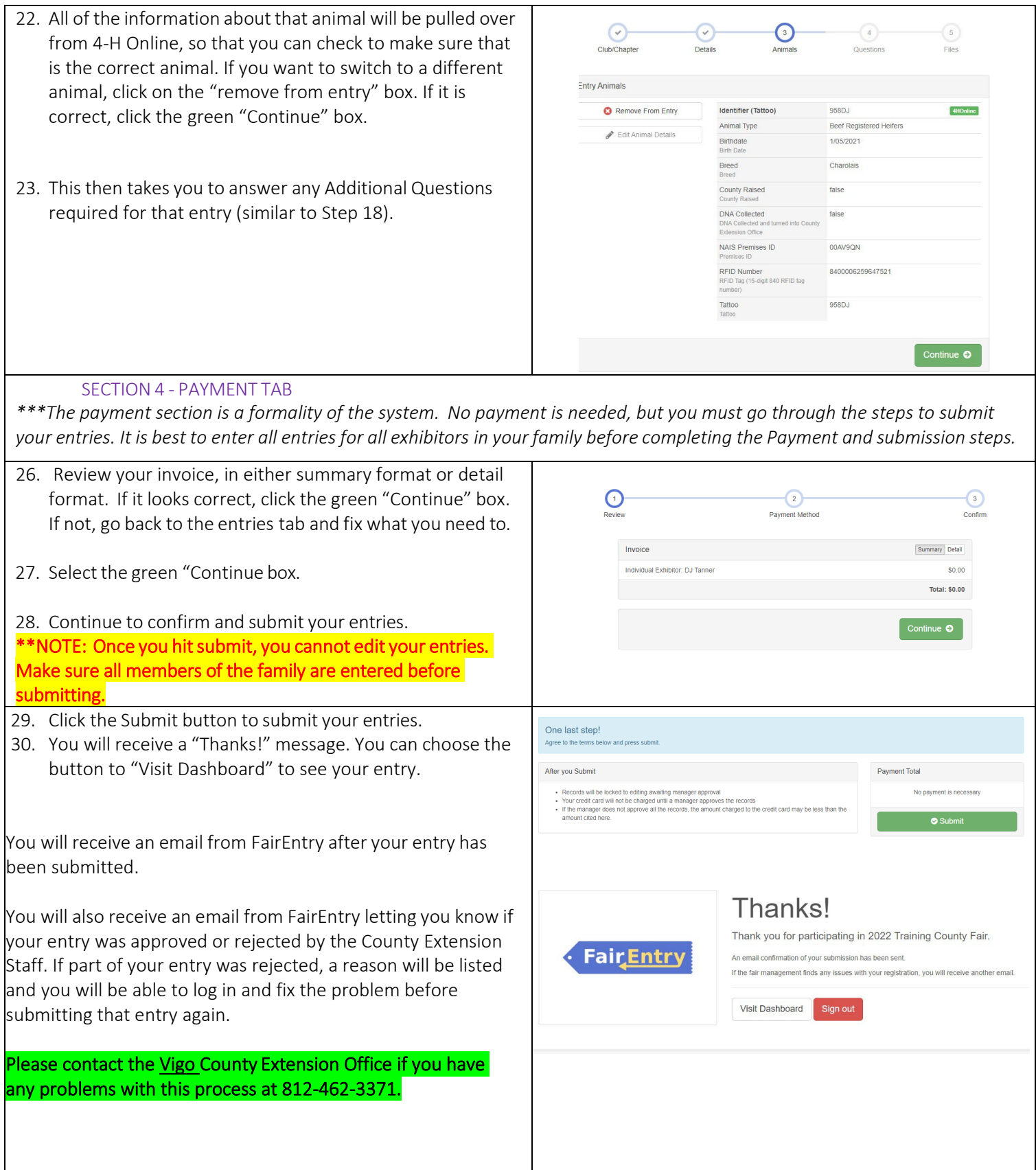